Print On-Demand Solutions Group P.O. Box 10193 Petach Tikva 49002 Israel Tel: +972.3.916.7222 Fax: +972.3.928.6000 www.creoservers.com

Internal P/N: 734-01476A-EN Release Date: Aug 30, 2012

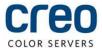

# Technical bulletin

## Installing Mac OS X 10.8 driver support and print driver for the Creo Spire Color Server for DocuColor 242/252/260 Printer/Copier

#### Overview

This document provides instructions for installing the DEX\_MAC\_Patch on the Creo Spire Color Server for DocuColor 242/252/260 Printer/Copier. This patch provides support for printing from Mac OS X 10.8 computers to the Spire color server and includes a new Mac print driver to be installed on Mac OS X 10.8 computers.

#### **Prerequisite:**

Version 2.0 SP2

#### **Important Notes:**

- The new print driver included with this patch can be used with Mac OS X 10.5, 10.6, 10.7 and 10.8.
- Once the DEX\_MAC\_Patch is installed, you can then install the new print driver on your Mac computer. The patch places the new driver installer in the D:\Utilities\MAC Utilities folder on the Spire color server.
- If the Mac already has a Spire color server print driver installed, you must uninstall the existing print driver first and then install the new one found in the D:\Utilities\MAC Utilities folder after installing the patch.

### Installation Instructions

#### Install the DEX\_MAC\_Patch on the Spire color server:

- 1. Exit the workspace:
  - a. From the File menu in the workspace, select Exit. A confirmation message appears.
  - b. Click Yes. The Spire color server software closes. This may take a few minutes.
  - c. Verify the Spire color server icon does not appear in the taskbar.
- 2. Copy the CX260\_DEX\_MAC\_Patch.zip file to the Spire color server and extract the file.
- 3. Double-click the **DEX\_MAC\_Patch.exe** file. The InstallShield Wizard runs and installs the patch.
- 4. When the installation completes, select the **Yes**, **I want to restart my computer now** option and click **Finish**.
- 5. After the Spire color server reboots, type your user name and password to log on to Windows. The Spire color server splash screen appears, followed by the workspace.
- 6. Verify the patch was installed successfully:
  - a. From the Help menu in the workspace, select About. The About window appears.

b. In the Updates box, ensure DEX\_MAC\_Patch 30-Aug-2012 is listed.

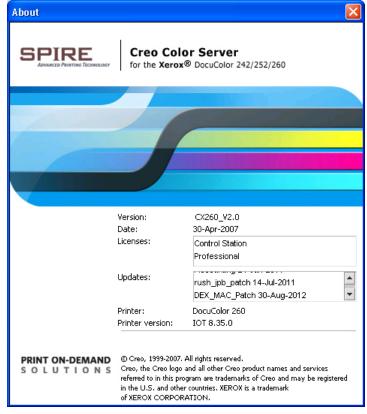

c. Close the About window.

#### Install the new print driver on a Mac computer:

**Note:** During the installation of the print driver software, the PPD file is automatically copied to your Mac computer.

- 1. If you have a Spire color server driver already installed on the Mac, uninstall it now:
  - a. Connect to the Spire color server:
    - i. From the **Go** menu, select **Connect to Server**.
    - ii. In the Server Address box, type your Spire color server address, and click Connect.
    - iii. In the Connect as area and select Guest.
    - iv. Click Connect.
    - v. Select Utilities and click OK.
  - b. Select the MAC Utilities folder.
  - c. Double-click the CCSUninstall.dmg file.
  - d. Double-click the CCSUninstall icon. The Print Driver Uninstaller window appears.
  - e. Close all the running applications on your Mac computer and click OK.
  - f. From the list of print drivers, select the CX260\_V2 driver and click OK.
  - g. If necessary, type your user name and password and click OK. The print driver software is removed.

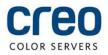

h. Click OK. You can now install the new print driver software.

**Note:** You will need to reinstall the network printers that you removed after you have upgraded the software.

- 7. If necessary, connect to the Spire color server:
  - a. From the Go menu, select Connect to Server.
  - b. In the Server Address box, type your Spire color server address, and click Connect.
  - c. In the **Connect as** area and select **Guest**.
  - d. Click Connect.
  - e. Select Utilities and click OK.
- 8. Select the MAC Utilities folder.
- 9. Double-click the CX260\_V2\_ColorServerPrintDriverInstaller.dmg file.
- 10. Double-click the CX260\_V2\_ColorServerPrintDriverInstaller icon. The Welcome window appears.
- 11. Click Continue.
- 12. At the Welcome screen, click Continue.
- 13. At the Software License Agreement screen, click **Continue**.
- 14. Click **Agree** to agree to the terms and continue with the installation procedure.
- 15. If the **Select a Destination** screen appears, select the destination volume on which you want to install the print driver software and click **Continue**.
- 16. Click Install.
- 17. If necessary, type your user name and password and click Install Software. The driver installer starts.

18. Click **Close**. The new print driver software and PPD are installed.

**Note:** If you deactivate the print driver software, you can still use the PPD because it has been installed already.

#### Defining a printer with the print driver software in Mac OS X:

**Note:** These instructions are written for Mac OS X 10.7 and 10.8. Some options and names will be different if you are using Mac OS X 10.5 or 10.6.

Requirements: The following information must be available:

- IP address or computer name of your Spire color server
- Name of the network printer that you want to use with the print driver software
- 1. On your Mac computer, using the Apple icon, open the System Preferences window and click **Print & Scan**.
- 2. In the Print & Scan window, click the plus sign (+). The Add printer window appears.
- 3. In the Add window, click the **IP** tab and enter the following information:
  - a. In the Address box, type the address of your server.
  - b. In the **Queue** box, type the name of the network printer that you want to use with the print driver software; for example, CXServer\_Process.
  - c. In the **Name** box, type a name for the printer.

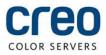

- d. From the **Use** list, select **Other**.
- e. Navigate to Library/Printers/PPDs/Contents/Resources/en.lproj, select either Europe-A4 or US-Letter, and then select the CX260\_V2.PPD file. For languages other than English, replace this path with the appropriate Library/Printers/PPDs/Contents/Resources/<language>.lproj directory.
- 4. Click **Open**.
- 5. Click Add. The network printer is defined with the PPD file.
- 6. In the Print & Scan window, select the network printer and click **Options & Supplies**.
- 7. Click Utility and then click Open Printer Utility.
- 8. From the Enable Enhanced User Interface list, make sure that On is selected.
- 9. In the Server Hostname box, type the IP address of the server.
- 10. Click Apply and then click OK.

#### **Uninstall Instructions**

Perform the following procedure if you need to uninstall the DEX\_MAC\_Patch.

- 1. Exit the workspace:
  - a. From the File menu in the workspace, select Exit. A confirmation message appears.
  - b. Click Yes. The Spire color server software closes. This may take a few minutes.
  - c. Verify the Spire color server icon does not appear in the taskbar.
- 2. From the Start menu, select Settings → Control Panel and then double-click Add or Remove Programs.
- 3. From the Currently installed programs list, select **DEX\_MAC\_Patch** and then click **Remove**. A confirmation window appears.

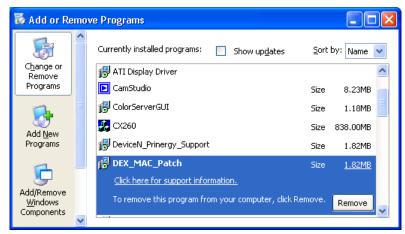

- 4. Click Yes to confirm the patch removal. The InstallShield Wizard runs and uninstalls the patch.
- 5. When the patch removal completes, select the **Yes**, **I want to restart my computer now** option and click **Finish**.
- 6. After the Spire color server reboots, type your user name and password to log on to Windows. The Spire color server splash screen appears, followed by the workspace.

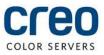

#### **About Print On-Demand Solutions Group**

The Print On-Demand Solutions Group develops high-performance CREO Color Servers and workflow solutions for a wide range of digital production printers and presses. Creo Color Servers offer the digital printing industry leading workflow connectivity solutions. They utilize intelligent , JDF-enabled automation of all print-production steps to help drive business performance and profit.

This independent unit of Eastman Kodak Company continues to unlock the power of print on-demand to maximize customers' success in digital printing and workflow solutions.

For more information about CREO Color Servers, visit http://www.creoservers.com

Kodak, 2011. All rights reserved. Creo is a trademark of Eastman Kodak Company. Adobe, Acrobat, Adobe Illustrator, Distiller, Photoshop, PostScript, and PageMaker are trademarks of Adobe Systems Incorporated. Apple, AppleShare, AppleTalk, iMac, ImageWriter, LaserWriter, Mac OS, Power Macintosh, and TrueType are registered trademarks of Apple Computer, Inc. Macintosh is a trademark of Apple Computer, Inc., registered in the U.S.A and other countries. PANTONE, Hexachrome, PANTONE Goe, PANTONE Hexachrome, and PANTONE MATHCING SYSTEM are the property of Pantone, Inc. PEARL, PEARLsetter, PEARLhdp, PEARLdry, and PEARLgold are registered trademarks of Presstek, Inc. Technical data subject to change without notice.